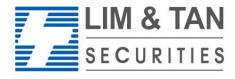

Online Trading
Lim & Tan Securities Pte Ltd

#### Trading Member of SGX since 1973

# CFD Android App User Guide

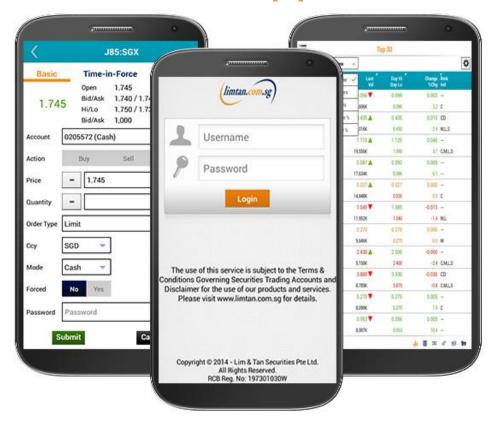

| Contents                                        | Page |
|-------------------------------------------------|------|
| How to download app                             | 2    |
| Log In                                          | 3    |
| Getting Started                                 | 4    |
| Market: Top 30 Indices, Watchlist               | 7    |
| Place order – Basic, Advanced                   |      |
| Trades: Order Book, Amend Order, Withdraw Order | 16   |
| Portfolio                                       | 21   |
| Account Page                                    | 23   |
| Change password, Log Out                        | 24   |

## How to download limtan app (for new clients)

To download the application, please visit Play Store and search for "limtan". The app is free for download.

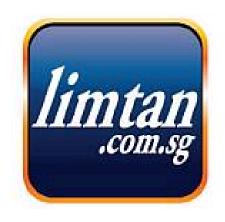

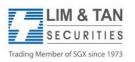

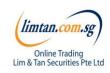

# Login to LimTan Android App

#### 1)Enter our login details.

The Username and Password are the same as that for your Online Trading Account. For security purpose, you will only be able to access one channel at any given time.

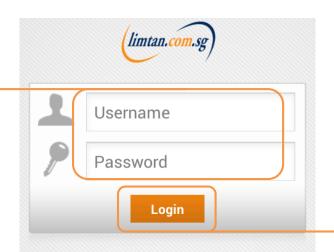

2) Tap 'Login' to confirm.

The use of this service is subject to the Terms & Conditions Governing Securities Trading Accounts and Disclaimer for the use of our products and services. Please visit www.limtan.com.sg for details.

Copyright © 2014 - Lim & Tan Securities Pte Ltd. All Rights Reserved. RCB Reg. No: 197301030W ver. 2.00.25986(UAT)

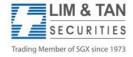

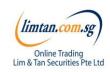

## Getting started: In-app help

Upon first login, you will see an in-app assistance page. The drawings indicate what each symbol, field or logo does. Touch anywhere on the screen to exit.

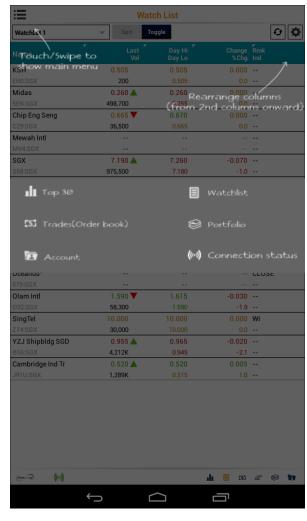

Page 4
CFDAndroidUserGuide/Jun2016/ML

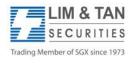

## Getting started : Settings

To re-display the help screen, go to Settings.

You can set the first screen that you would like to see upon login and other settings here.

## Home View Refresh Cache Action to take when you select counter from the quick search bar Trade on Market Depth Turn On/Off BUY/SELL when you tap bid/ask row in Market Depth panel Number of lines to Table Appearance show per row Table Selection Style Popup Menu > Action to take when you select a row in anu main table Display Help Screen(s) ((-1)

#### **Actions available:**

- Go to Buy/Sell
- Go to counter info

#### **Trade on Market Depth:**

When this feature is switched on, you may click on the Bid / Bid Vol / Ask / Ask Vol column in Market Depth to bring up an order ticket with the bid / ask price clicked

#### Market Depth

If you have subscribed to Market Depth for the Internet Channel, you will also be able to access this function on the iPhone.

If you have not subscribed to Market Depth, you may do so by using the Internet Channel. Select Market Depth under our limtan loyalty reward redemption catalogue using loyalty points or payment by cash.

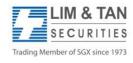

Page 5
CFDAndroidUserGuide/Jun2016/ML

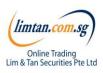

## Getting started: Recognising the tabs

View **Top Volume** Stocks, Your **Watchlists**, **Indices** and **Market Summary** 

Create and view up to 5 different **Watchlists** 

View your trades Today, or All trades at once.

Amend or Withdraw orders here.

View the CFD **unrealised** and CFD **realised** profits of your trades here.

See outstanding position of different types of your accounts and change Password on this tab.

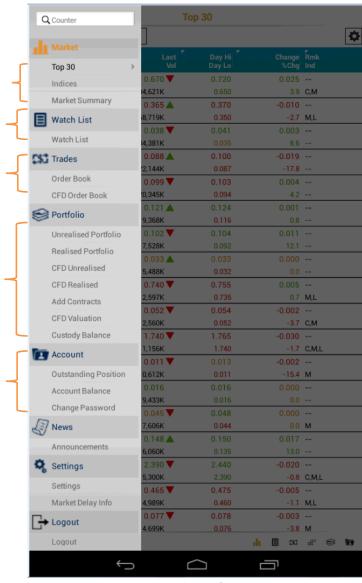

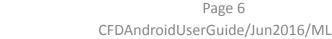

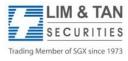

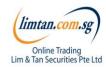

## Market: Top 30

The Top 30 screen shows the top stocks of various categories. Tap and hold on individual stocks to view the Market Depth, Time & Sales, Trade Summary and Chart.

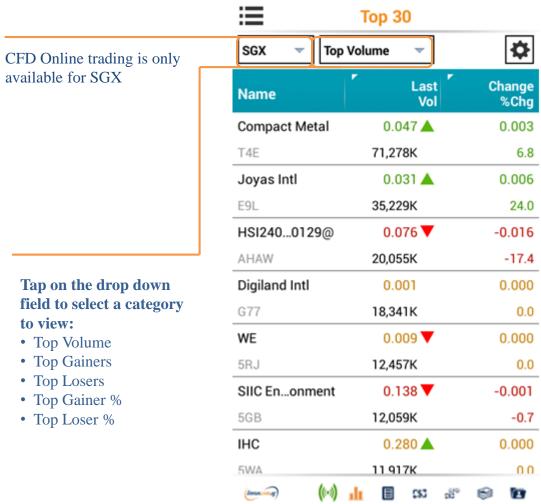

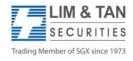

Page 7
CFDAndroidUserGuide/Jun2016/ML

### Market: Indices

At Market Indices Screen, you will be able to view various market indices.

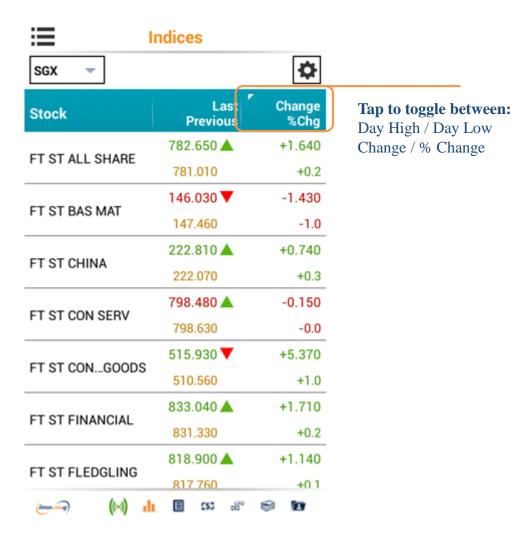

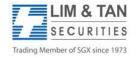

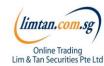

#### Market: Watchlist

Edit, create and view up to 5 watchlists at the Watchlist screen. Watchlists are synchronised across all Online trading channels.

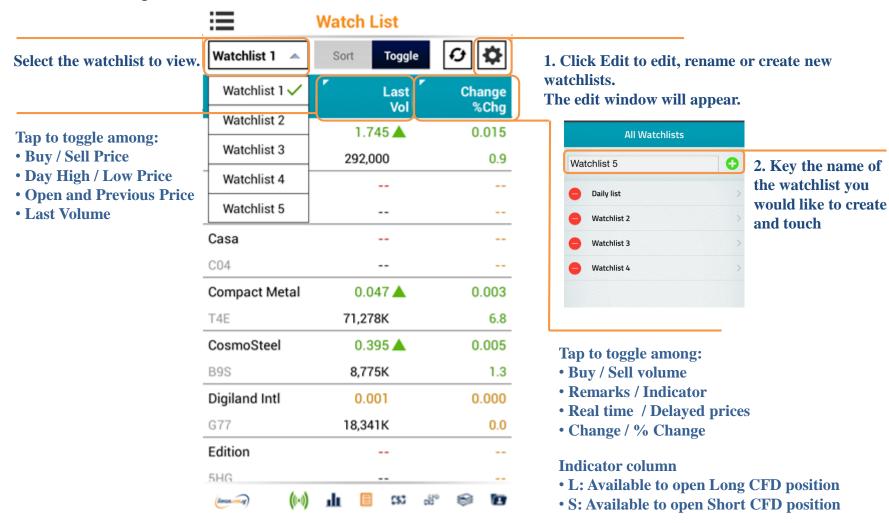

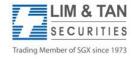

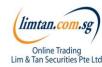

### Place order: Basic

For placing Basic Order: Basic page, limit orders can be placed. Select your Account, Action, insert Price, Quantity, Settlement Ccy and Mode. Key in your password and touch submit.

Please note that the Price data on Place Order screen is shown as a snapshot of price.

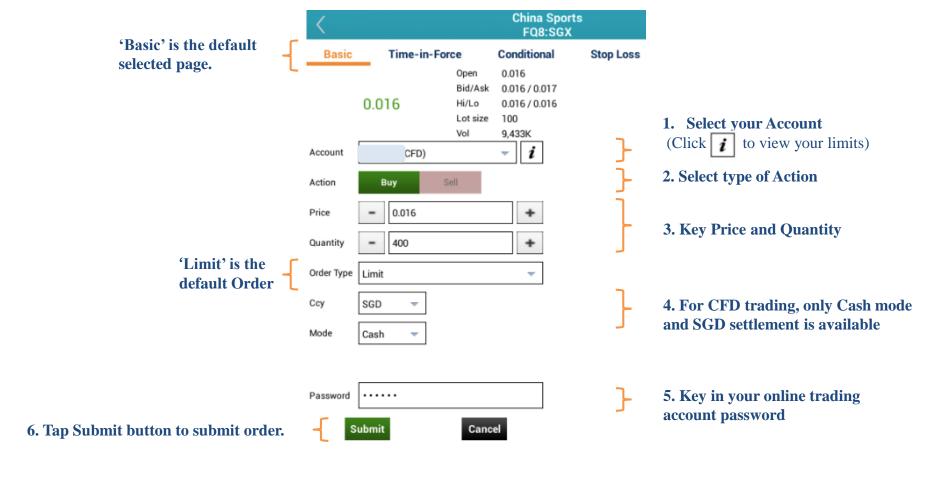

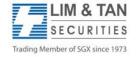

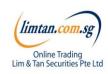

## Place order: Advanced Order - Time-in-Force

The Time-In-Force, Conditional and Stop Loss order pages are advanced orders. Time-in-Force allows you to select the Validity of the order – Day, FAK and FOK. Please refer to Advanced order FAQ for details.

- 1. Select 'Time-in-Force'
- 2. Ensure **CFD Account no.** is selected (Click *i* to view your limits)
- 3. Select type of **Action**
- 4. Key Price and Quantity
- 5. Select Order Type: Limit, Market, Market to Limit
- 6. Select Settlement Currency (**Ccy**) for counters traded in foreign currency and **Mode** of payment
- 7. Select **Validity** of Order: Day, FAK, FOK
- 8. Insert your online trading account **password** (**Pwd**)
- 9. Tap **Submit** button to submit order

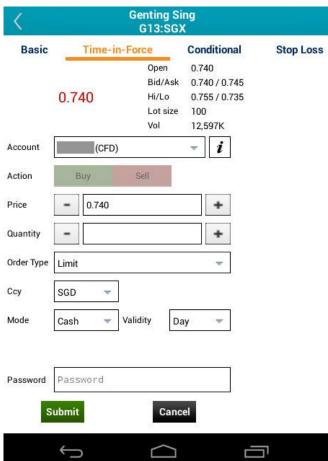

Please click here for Advanced orders FAQ.

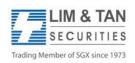

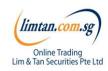

## Place order: Advanced Order - Conditional

Conditional order will be submitted based on the Price or Session condition. Please note that Conditional orders are Day orders only.

- 1. Select 'Conditional'
- 2. Ensure **CFD Account no.** is selected (Click **i** to view your limits)
- 3. Choose the **mode**. Selecting 'Session' will enable you to choose either the Pre-Close or Open sessions to place your trade
  When Price is selected for 'Mode', the following selections will be available:
- 4. Select your condition **based** on 'Best Ask', 'Best Bid' or 'Last Done Price'
- 5. Your **Price** condition may be either 'Greater / Equal' or 'Less / Equal'
- 6. Select type of **Action**
- 7. Key Price and Quantity
- 8. Select **Order Type**: Limit, Market, Market to Limit
- 9. For CFD trading, only cash **mode** and SGD settlement (Ccy) is available
- 10. Select Validity of Order: Day, FAK, FOK
- 11. Insert your online trading account password (Pwd)
- 12. Tap **Submit** button to submit order

Please click here for Advanced orders FAQ.

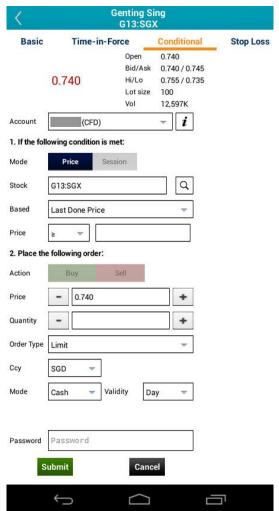

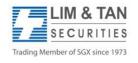

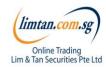

# Place order: Advanced order - Stop Loss

The Stop Loss advanced order page allows you to set the Stop Price condition. Please note that only

sell orders are available for Stop Loss.

- Select 'Stop Loss'
- 2. Ensure **CFD Account no.** is selected (Click *i* to view your limits)
- 3. Key in your desired **Stop Price**, **based on** Last Done Price
- 4. Select type of **Action**
- Key Price and Quantity
- 6. Select Order Type: Limit, Market, Market to Limit
- 7. For CFD trading, only cash **mode** and SGD settlement (Ccy) is available
- 8. Select Validity of Order: Day, FAK, FOK
- 9. Insert your online trading account password (Pwd)
- 10. Tap **Submit** button to submit order

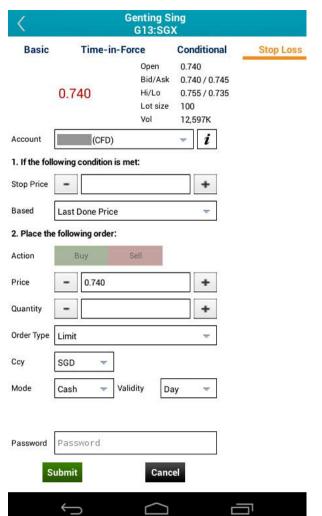

Please click here for Advanced orders FAQ.

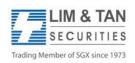

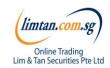

## Place order

Upon tapping on Submit, you will receive the following confirmation screen for order verification.

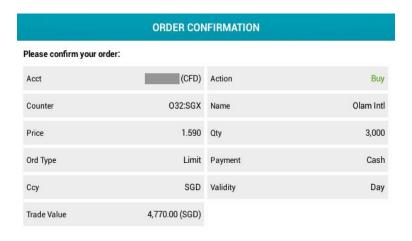

To complete submission of order to the system, tap submit to confirm order

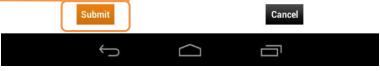

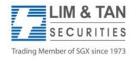

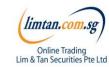

## Place order

After submitting your confirmed order, you will be shown the Order Result Screen where your order is being submitted to the Exchange.

**ORDER RESULT** 

SGD Validity

4,770.00 (SGD)

Your order has been accepted by the system and will be submitted to the Exchange. It will be subject When your order is to verification against certain criteria before being accepted into the Exchange's Order Book. Please check Order Book to confirm. successful, the following message appears Acct (CFD) Action Counter 032:SGX Name Price 1.590 Ord Type Limit Payment

Ccy

Trade Value

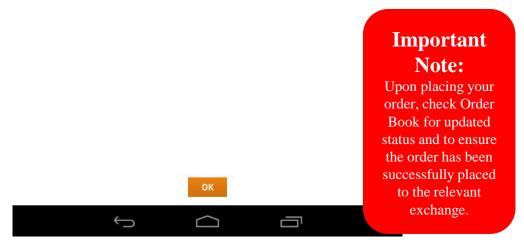

Buy

Olam Intl

3,000

Cash

Day

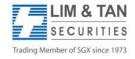

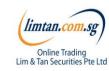

## Trades: Order book

Select order book or CFD order book to view orders for 'Today' or 'Up to 3 days ago'.

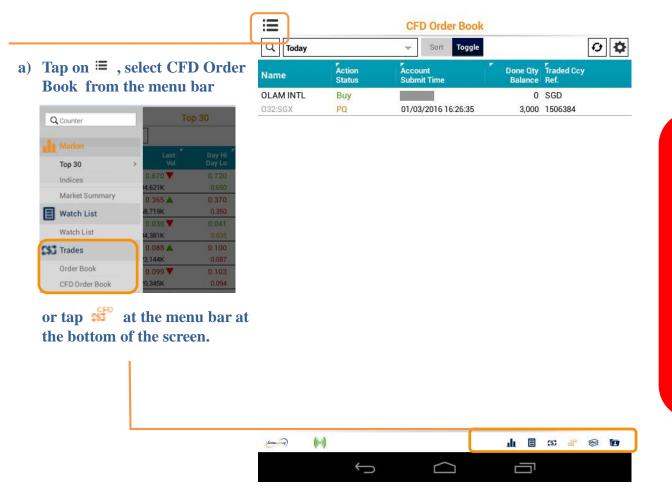

#### **Important Note:**

- Status of CFD trade sometimes change from "Pending" to "Rejected" when the trade is not accepted by Lim & Tan Securities.
- Your CFD trades may be fully filled or partially filled. You will see the order status as "Filled" or "Partially Filled" respectively in "Today's Orders" during market hours.

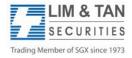

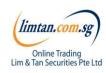

### Order book: Order details and withdraw orders

When you tap on a trade all information of the trade will appear. You can withdraw your trade on this page.

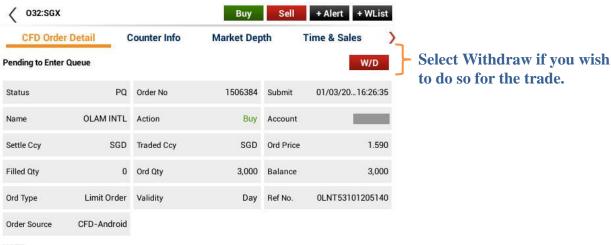

#### **Important Note:**

For Advance Orders, amendment of orders may result in loss of order queue. Please click here for more information.

Amend option is not available for CFD orders.
Only outstanding quantity can be withdrawn.

#### NOTE:

- Price indicated is Order and Filled price.
- For orders filled under Pre-Opening, Pre-Closing, and Adjust Phase, if filled price is better than order price, this would be shown in bracket.

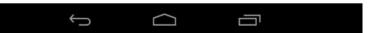

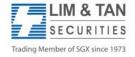

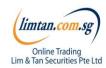

## Trades: Withdraw order

Upon tapping Withdraw, the Withdraw Order screen will appear. Key in your account password to confirm withdrawal.

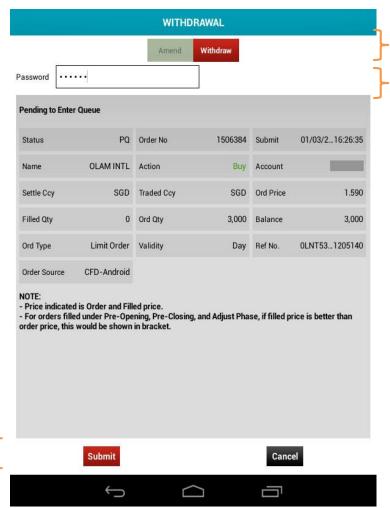

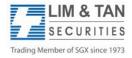

3. Tap Submit to proceed.

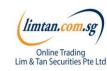

1. Tap Withdraw

2. Key in your account password.

## Trades: Withdraw order

Check your order withdrawal is correct and tap Confirm to confirm the withdrawal.

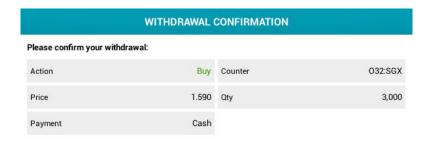

Tap Confirm after checking that all details of your order are correct.

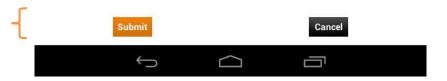

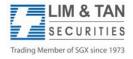

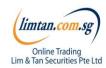

## Trades: Withdraw order

Check your order withdrawal is correct and tap Confirm to confirm the withdrawal.

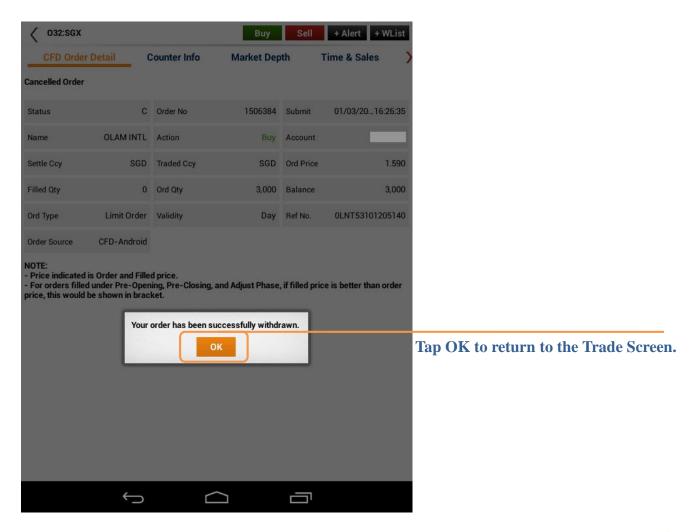

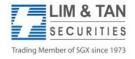

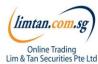

## Portfolio

In the page, you can see your trades from all accounts summarised by counters. Trades made from other online channels can also be viewed here. Selecting a counter will show all the trades for that counter.

Tap to view portfolio or CFD portfolio

| ∷≡              |                     | CFD Realised              |             |                         |
|-----------------|---------------------|---------------------------|-------------|-------------------------|
| All CFD Accts   | ▼                   |                           |             | € 🗘                     |
| Name            | Date<br>Contract No | Open Contract<br>Quantity | Ccy<br>Last | Proceeds<br>Fin Charges |
| SINGTEL         | 2016/01/29          | CFD/16/OS000233           | SGD         | 9,425.00                |
| Z74             | CFD/16/CB000488     | 2,500                     | 3.770       | 0.00                    |
| CITYDEV         | 2016/01/29          | CFD/16/OB000477           | SGD         | 11,228.00               |
| C09             | CFD/16/CS001205     | 1,400                     | 8.020       | 0.00                    |
| ASIAN PAY TV TR | 2016/01/29          | CFD/16/OB000453           | SGD         | 190.50                  |
| S70U            | CFD/16/CS001318     | 300                       | 0.635       | 0.00                    |
| SIA             | 2016/01/29          | CFD/16/OS000237           | SGD         | 10,650.00               |
| C6L             | CFD/16/CB000490     | 1,000                     | 10.650      | 0.00                    |
| WILMAR INTL     | 2016/01/29          | CFD/16/OS000264           | SGD         | 5,640.00                |
| F34             | CFD/16/CB000509     | 2,000                     | 2.820       | 0.00                    |
| SATS            | 2016/01/22          | CFD/16/OB000421           | SGD         | 5,334.00                |
| S58             | CFD/16/CS001190     | 1,400                     | 3.810       | 0.00                    |

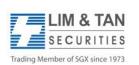

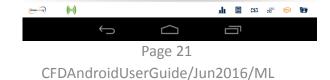

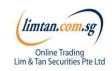

# Portfolio: Important Note

The portfolio does not necessarily mirror the holdings in your CDP, CFD, Margin or SRS Investment Accounts.

Please ensure you check your holdings before selling.

Shareholdings in the Portfolio will not be adjusted for Corporate actions. You will need to adjust for Corporate action manually.

Buy contracts will be automatically nett off against sell contracts of the same counter on a FIFO (first-in-first-out) basis. Nett off positions can be viewed under Realized P/L.

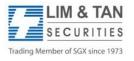

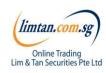

## Account page

The account page will show your various accounts and position.

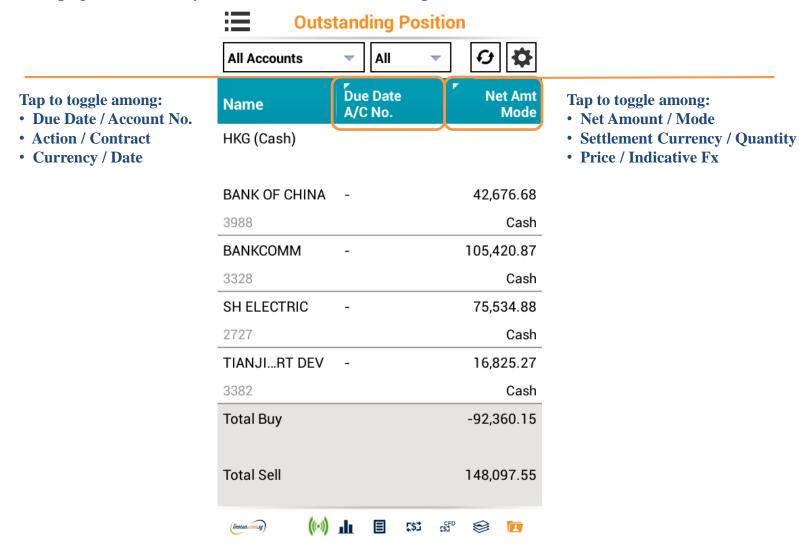

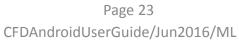

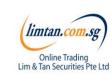

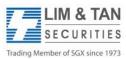

# Change Password/ Log out

Changing your Password on one channel will affect all trading channels. You may change your Password via iPhone or via the other channels. As a security precaution, we do not allow your trading account to be logged in concurrently using different trading channels. Please log out to exit.

To log out, tap on this icon.

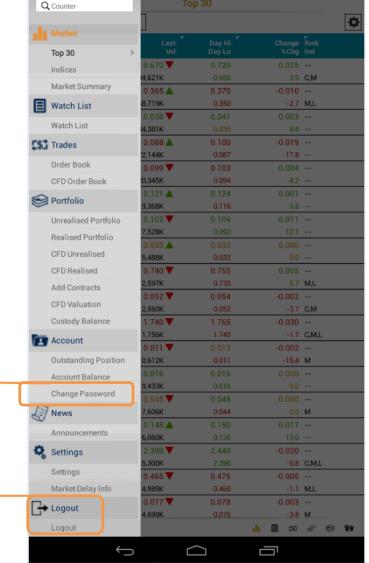

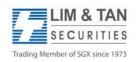

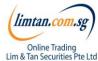

### FAQ links for more information:

- <u>SGX Advanced Order FAQ</u>
- <u>US Advanced Order FAQ</u>
- Android App FAQ
- Contract for Difference FAQ
- Contract for Difference Advanced Order FAQ

For more assistance, please call Helpdesk: 6799 8188 or email online@limtan.com.sg

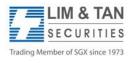

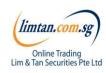